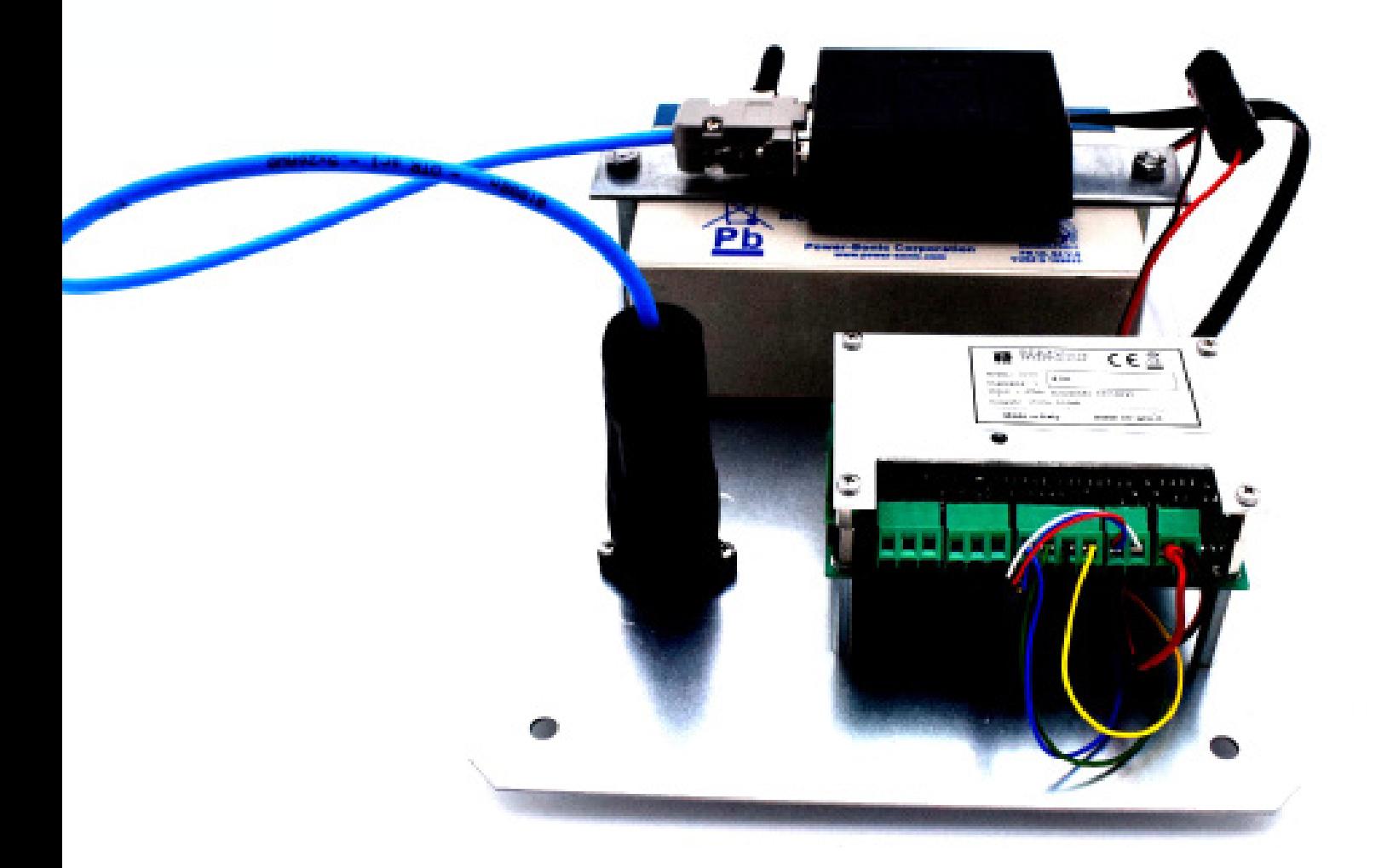

## **Datalogger D200**

O.T.R. s.r.l. Via Btg. Susa 36 29122 Piacenza +39 0523 594290 www.otr-geo.it info@otr-geo.it P.IVA 00894610153

Numero 018 Rev. 02 del 27/04/2022

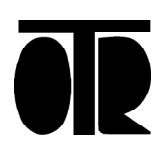

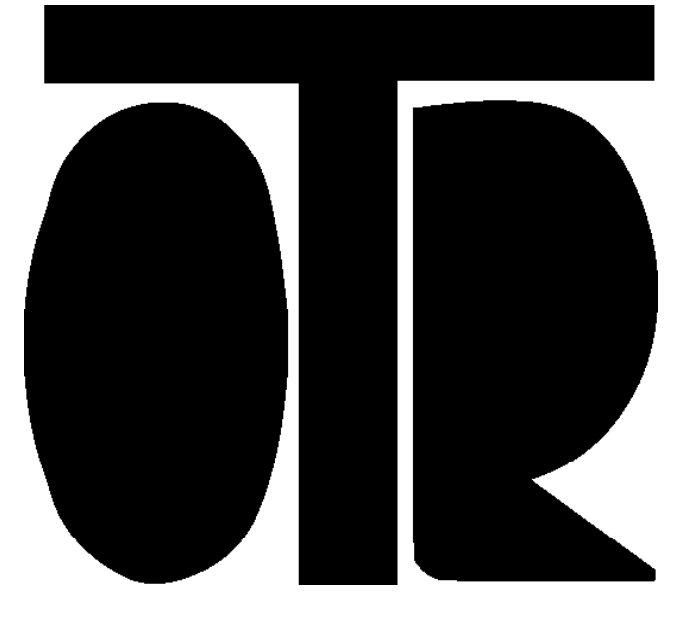

#### **STRUMENTI E MISURE GEOTECNICHE E STRUTTURALI**

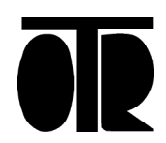

Numero 018 Rev. 02 del 27/04/2022

## **INDICE**

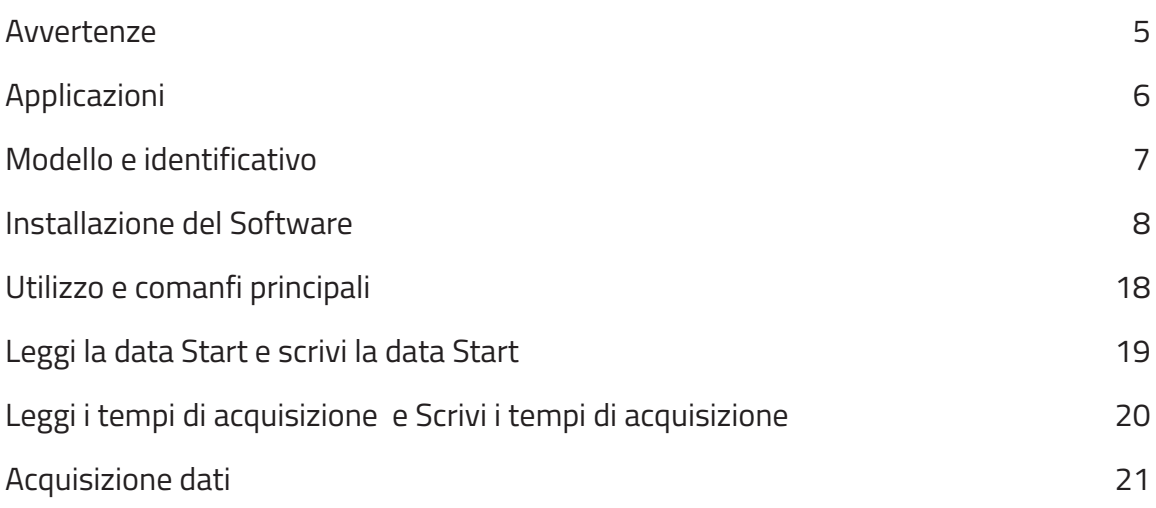

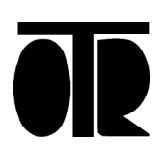

# **Datalogger D200**

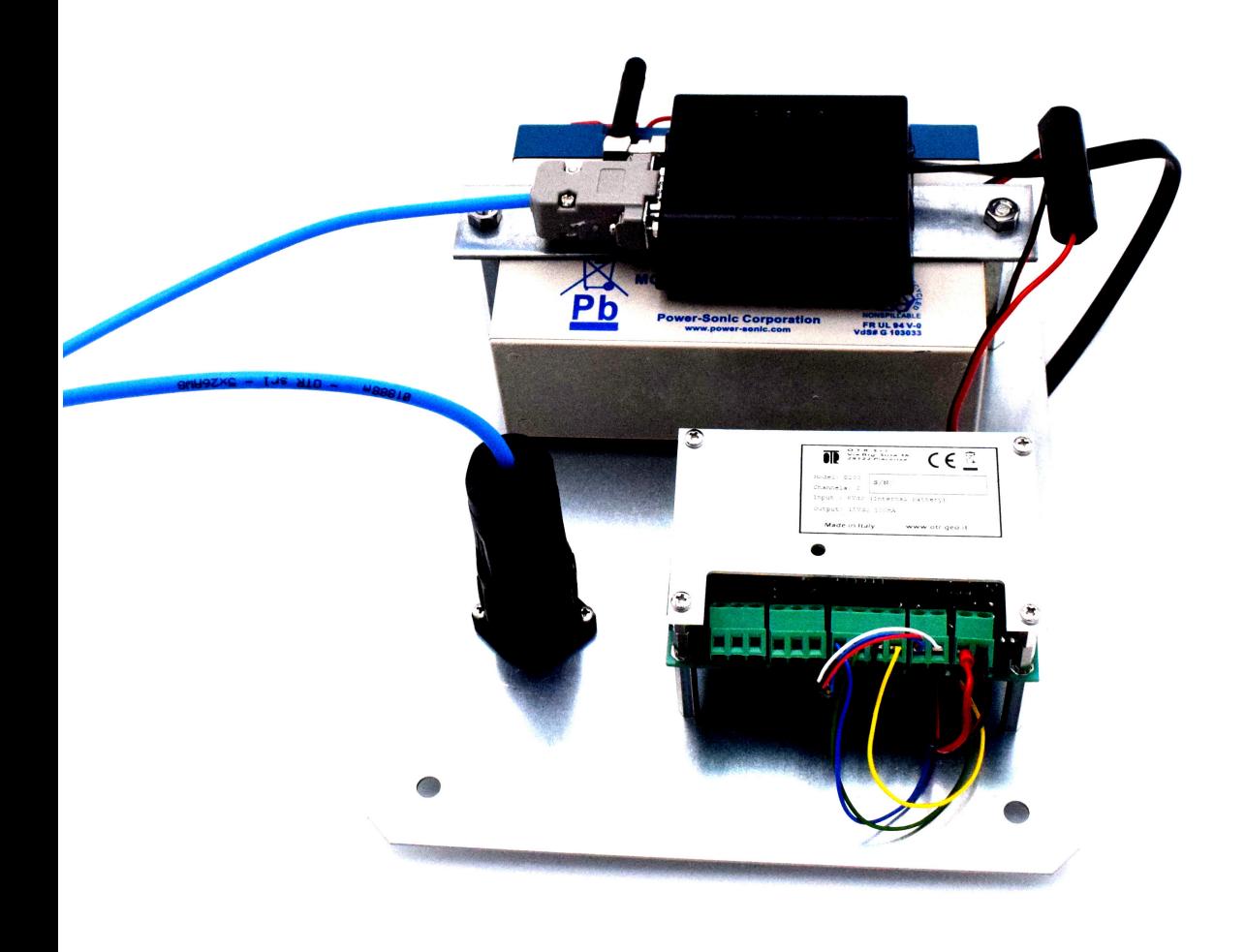

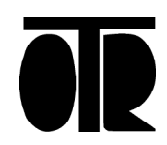

Numero 018 Rev. 02 del 27/04/2022 **AVVERTENZE**

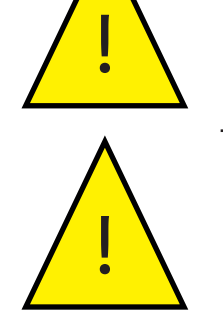

Lo strumento deve essere utilizzato per la sola applicazione per cui stato costruito e progettato, OTR declina ogni responsabilità per un uso improprio della strumentazione.

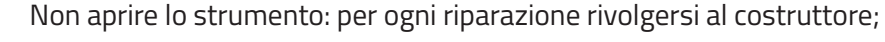

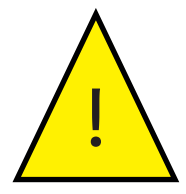

Non utilizzare il datalogger in presenza di gas potenzialmente esplosivi;

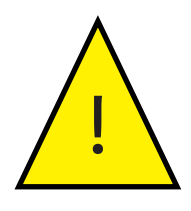

Non collegare il datalogger a strumentazione posta in acque in cui è in atto una dispersione elettrica;

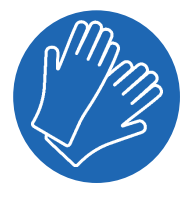

Utilizzare guanti di protezione durante l'utilizzo del cavo di misura. Evitare di maneggiare velocemente il cavo senza guanti.

#### **Inoltre**

- Tenere lontano dalla portata dei bambini;
- Non eseguire i collegamenti della strumentazione con le mani umide o bagnate;
- Durante la ricarica non collegare il datalogger alla sonda o al personal computer tramite USB;
- Pulire lo strumento ed il relativo cavo con alcool o acqua, non utilizzare acetone o liquidi aggressivi per le materie plastiche o etichette;

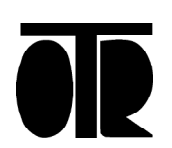

## **Applicazione**

I Datalogger a 2 canali della serie D200 è adatto al monitoraggio in campo Geotecnico, Strutturale e Ambientale con sensori con uscita in mV o mA.

Sono acquisibili i seguenti strumenti:

- Piezometri elettrici
- Clinometri di superficie
- Fessurimetri e misuratori di giunti
- Sensori di temperatura
- Conducimetri.

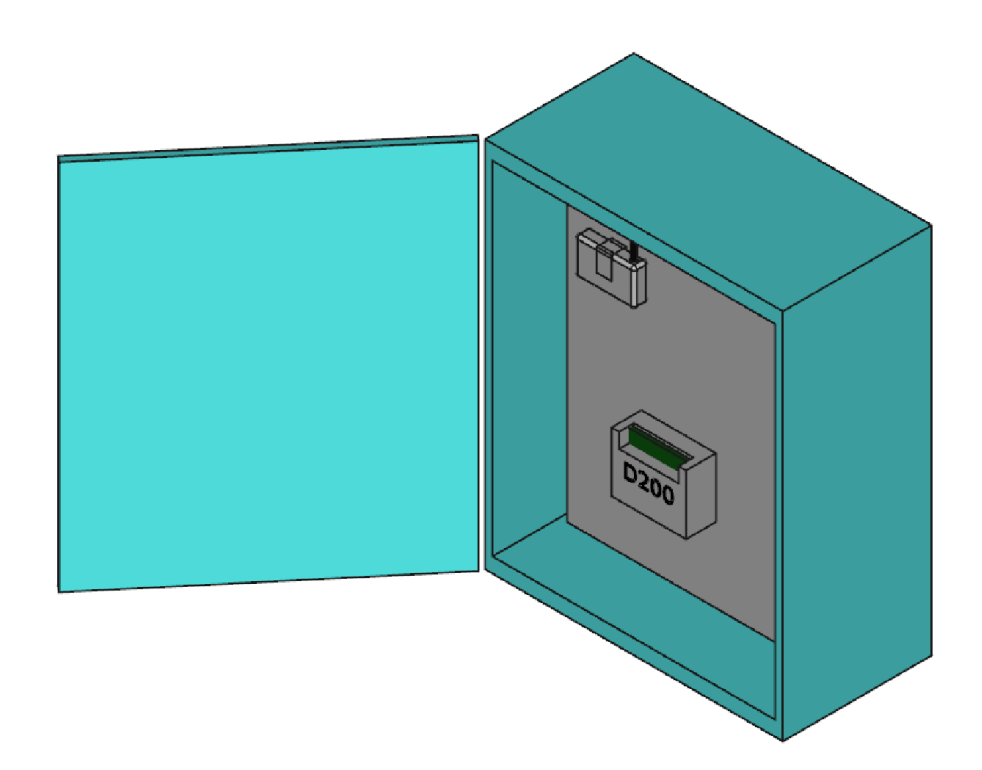

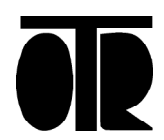

## **Modello e Identificiativo**

Ogni Datalogger D200 ha delle targhette identificative riportanti:

- Numero di serie con associato rapporto di calibrazione;
- Indicazione del modello;
- Indicazione della alimentazione;
- Ingresso/Uscita

### **Specifiche Tecniche**

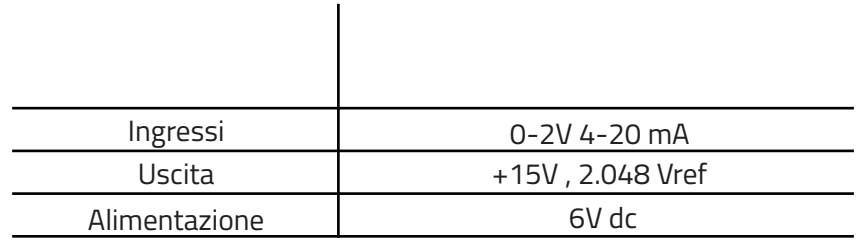

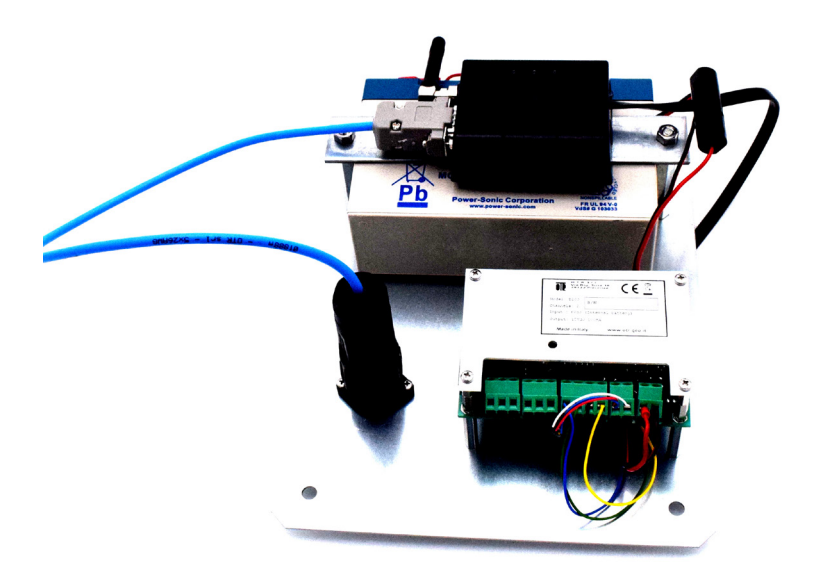

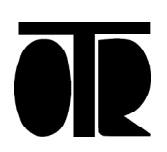

### **Installazione del software**

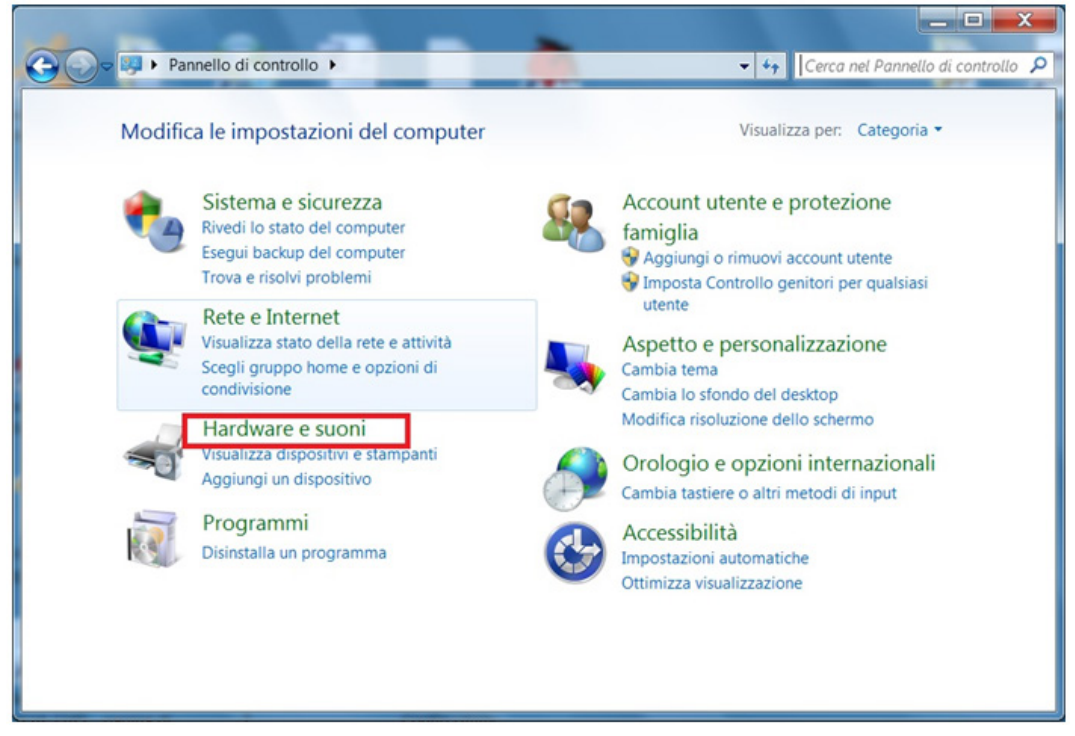

Per installare il software:

1. Inserire il fusibile nel portafusibile sul cavo rosso che collega la batteria al regolatore di carica.

2. Connettere la batteria. Il cavo rosso deve essere connesso al morsetto rosso della batteria, e il cavo nero al morsetto nero.

3. Se il LED del datalogger si illumina, aspettare che si spenga. Finchè il LED del datalogger rimane acceso, non è possibile far comunicare il datalogger con il computer.

4. Inserire l'adattatore USB-Seriale nel PC.

5. Attendere che si installino i driver del dispositivo. L'adattatore necessita dell'installazione di due driver. Se i driver non si installano automaticamente, procedere come segue:

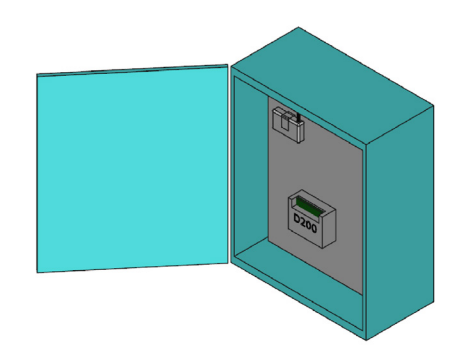

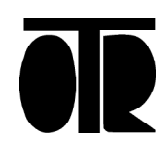

Trovare l'adattatore in Gestione dispositivi:

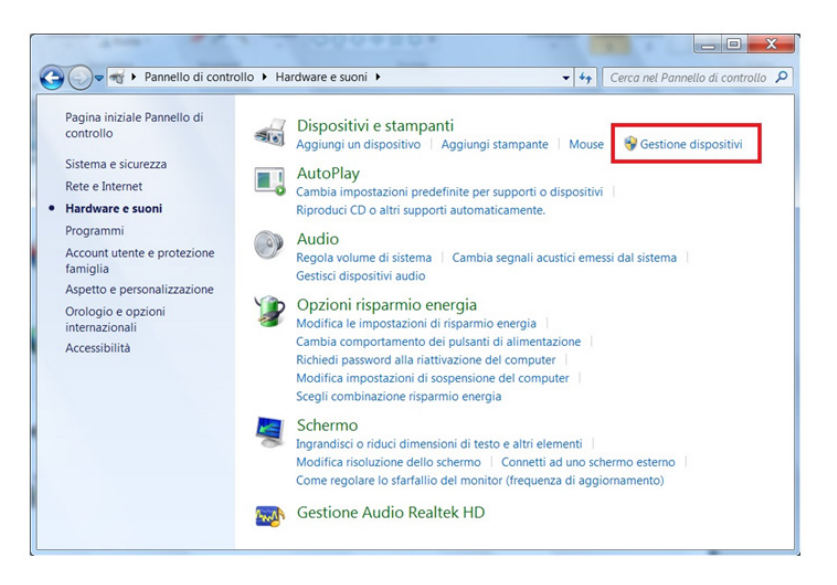

Cliccare col destro e selezionare Aggiornamento software driver:

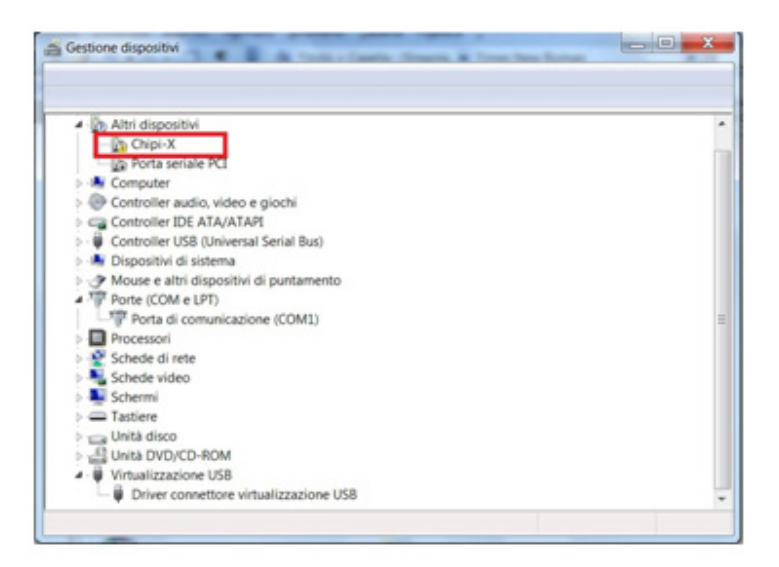

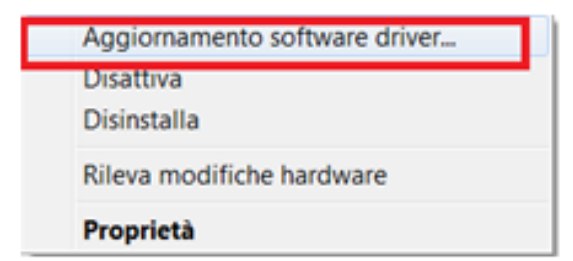

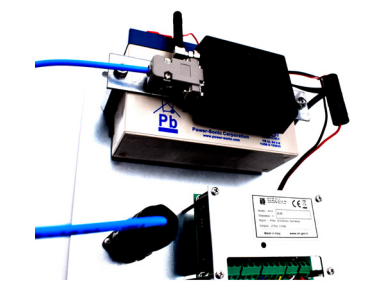

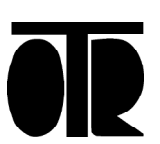

Cercare il driver nel computer:

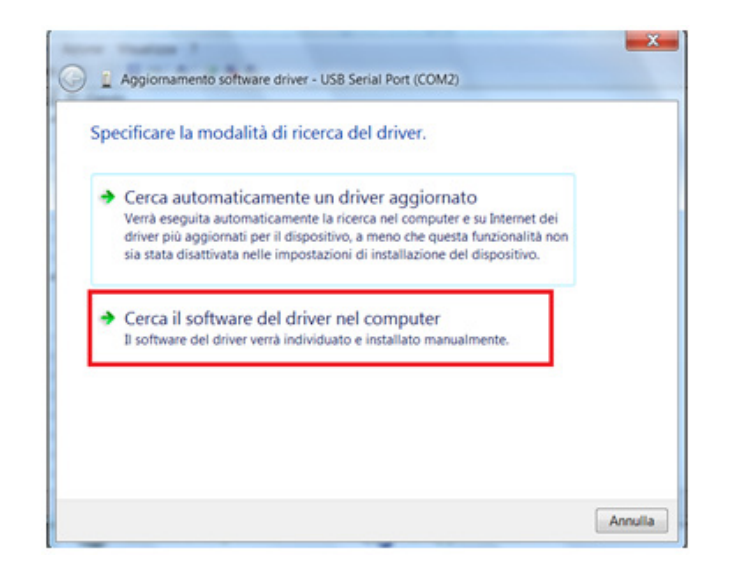

Trovare la cartella USB-232 INSTALL contenuta nel CD fornito da OTR e poi cliccare su Continua:

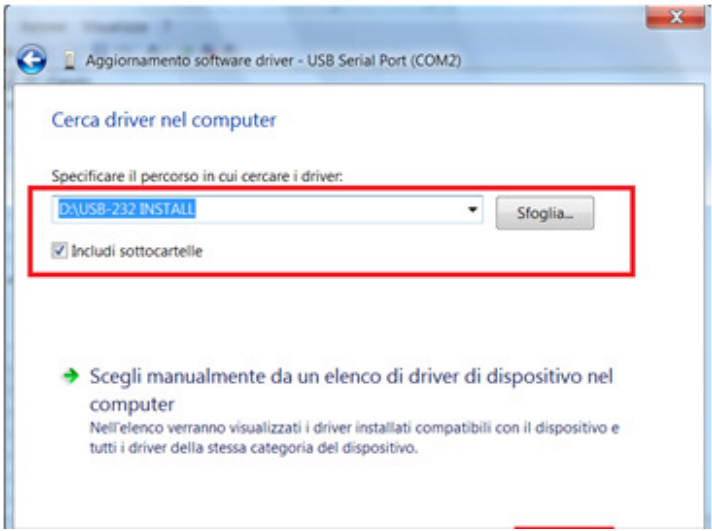

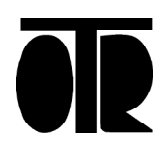

Trovare la cartella USB-232 INSTALL contenuta nel CD fornito da OTR e poi ciccare su Continua:

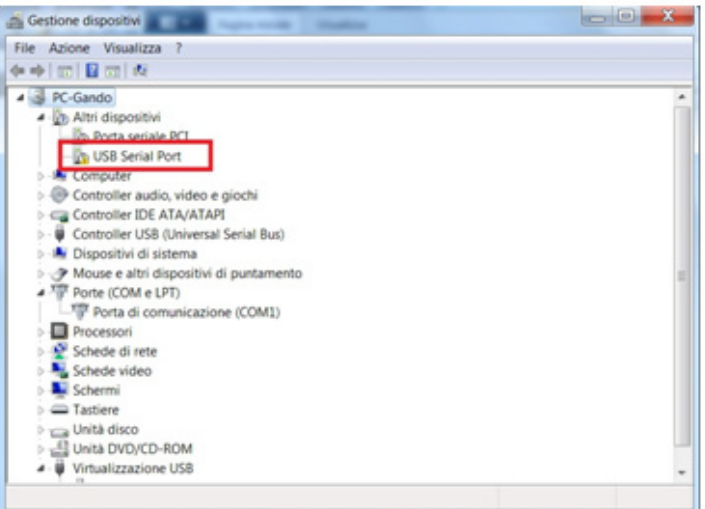

Cliccare col destro e scegliere "Aggiornamento software driver":

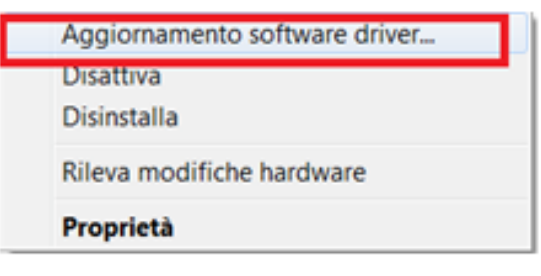

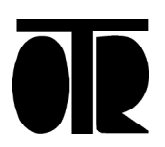

Cercare il driver nel computer:

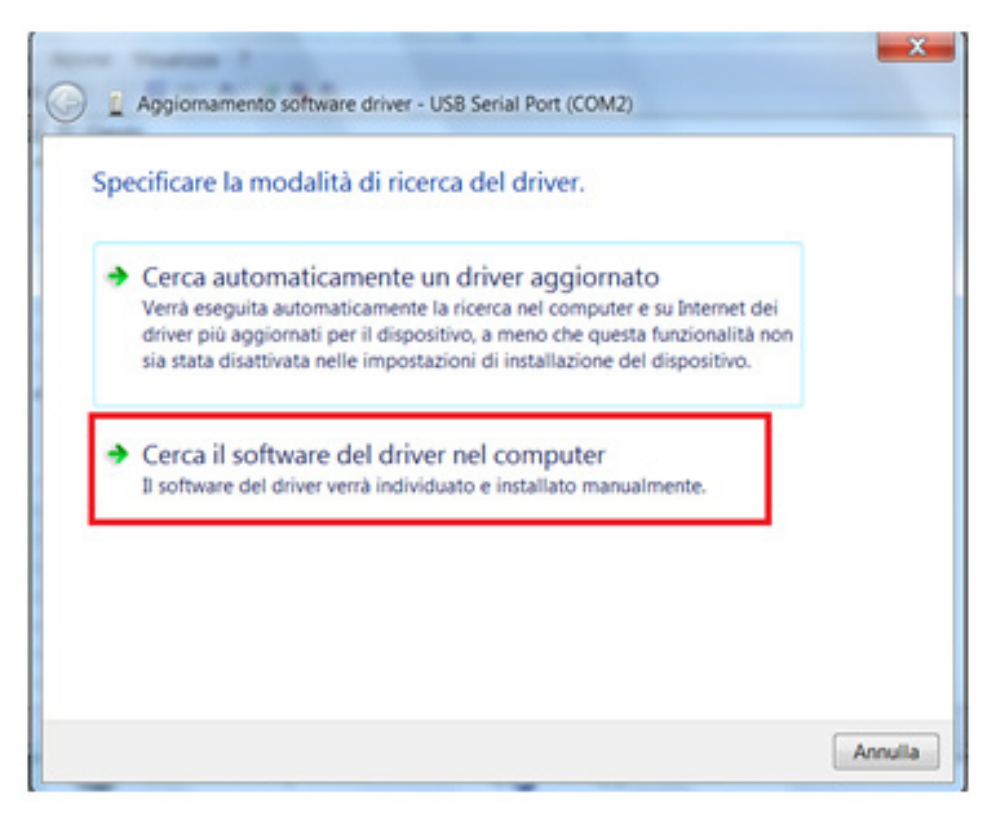

Trovare ancora la cartella USB-232 INSTALL sul CD e cliccare su Continua:

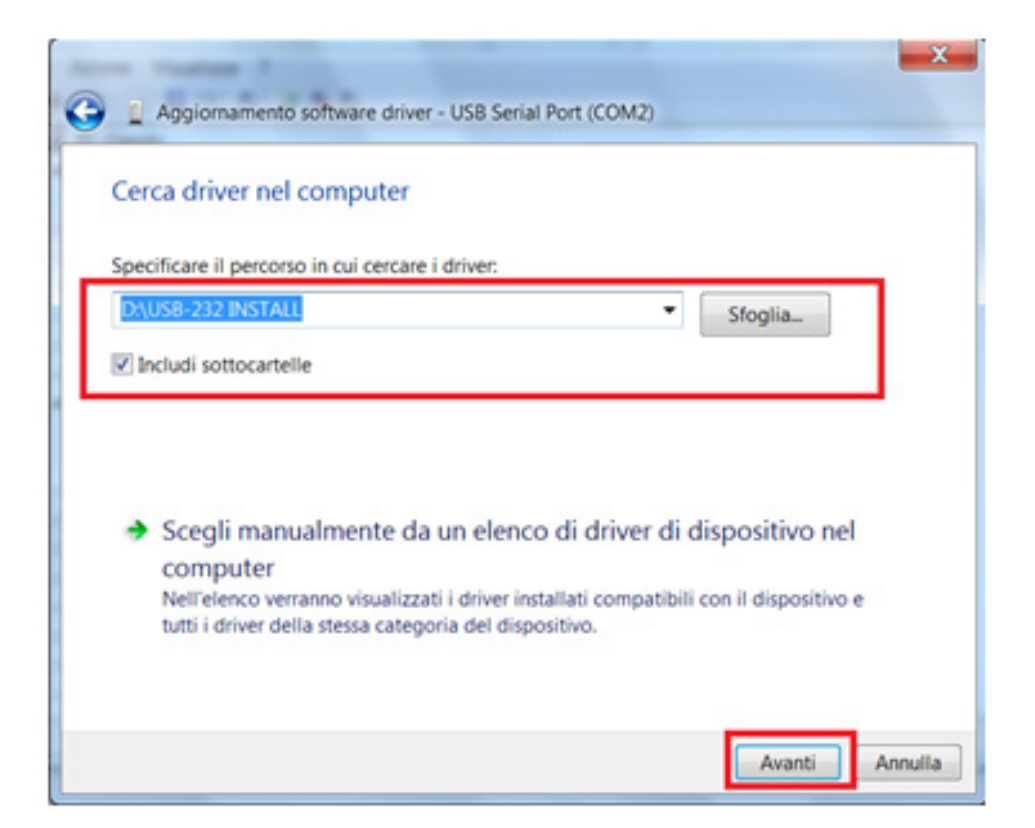

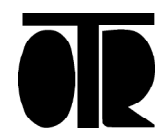

1) Controllare il numero di porta seriale (Serial Port). L'adattatore USB-Seriale è ora installato, ma il numero di porta seriale potrebbe essere inadatto al software.

L'adattatore USB-Seriale deve essere installato su una porta COM compresa tra 1 e 8. Seguire la seguente procedura:

Cliccare col tasto destro su "USB Serial Port" e poi scegliere Proprietà:

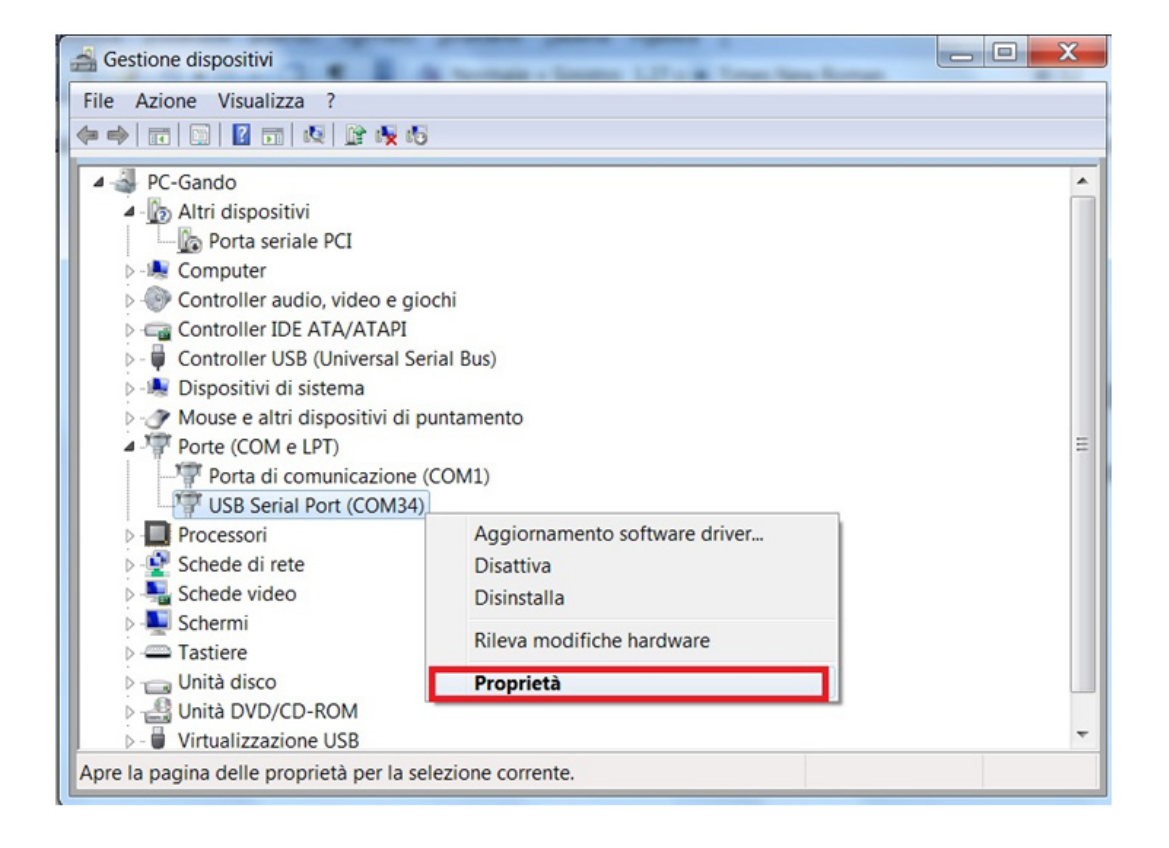

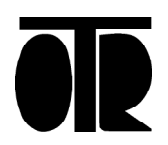

Cliccare su Avanzate:

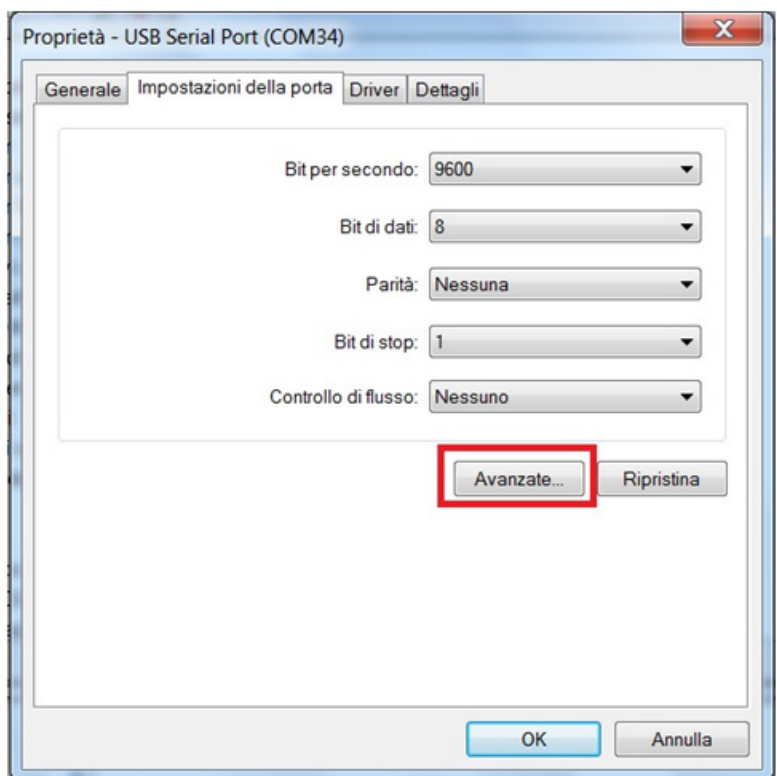

Scegliere una porta COM tra 1 e 8 e poi cliccare su OK:

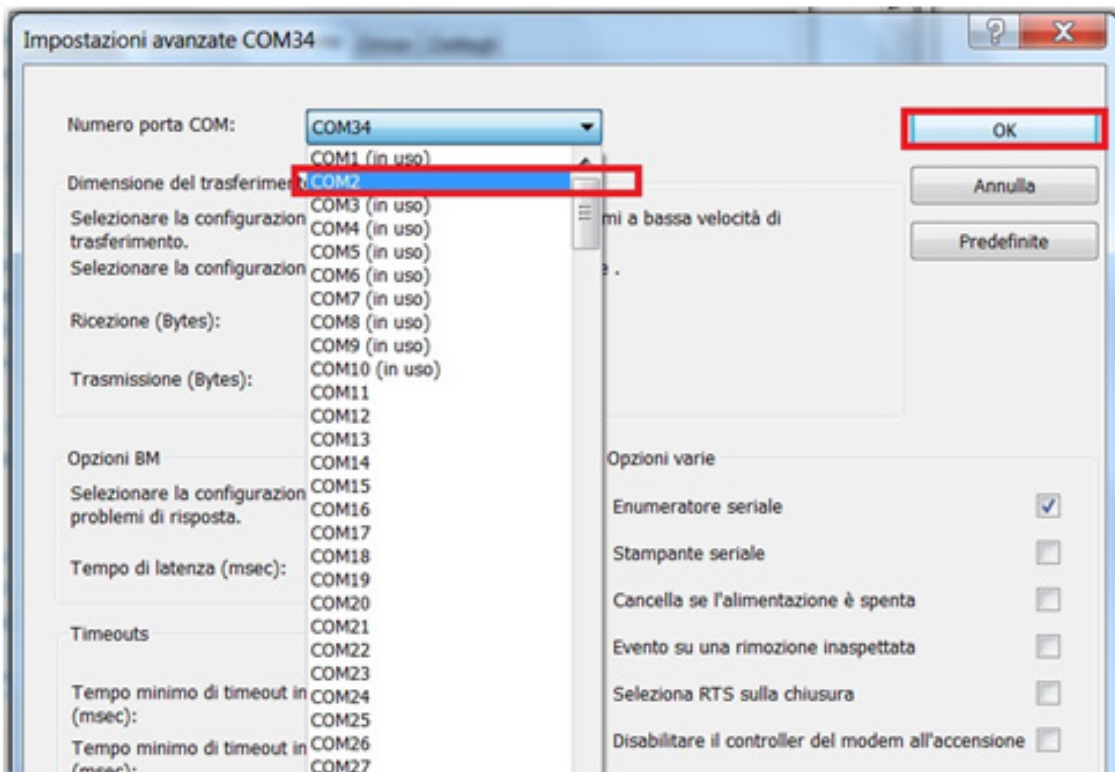

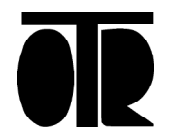

Cliccare su Avanzate:

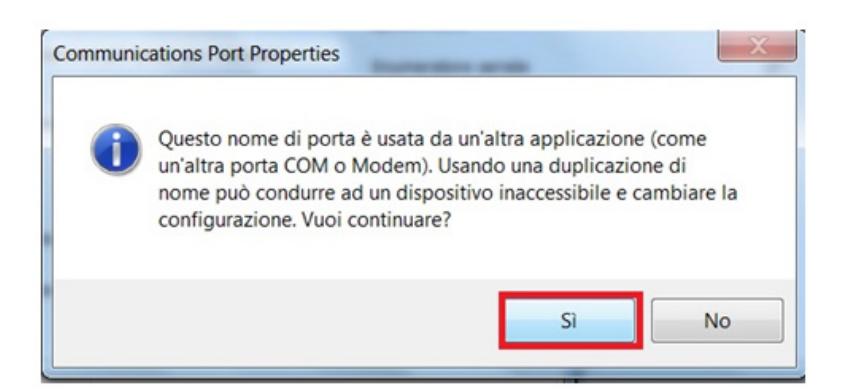

Controllare che USB Serial Port sia correttamente installato:

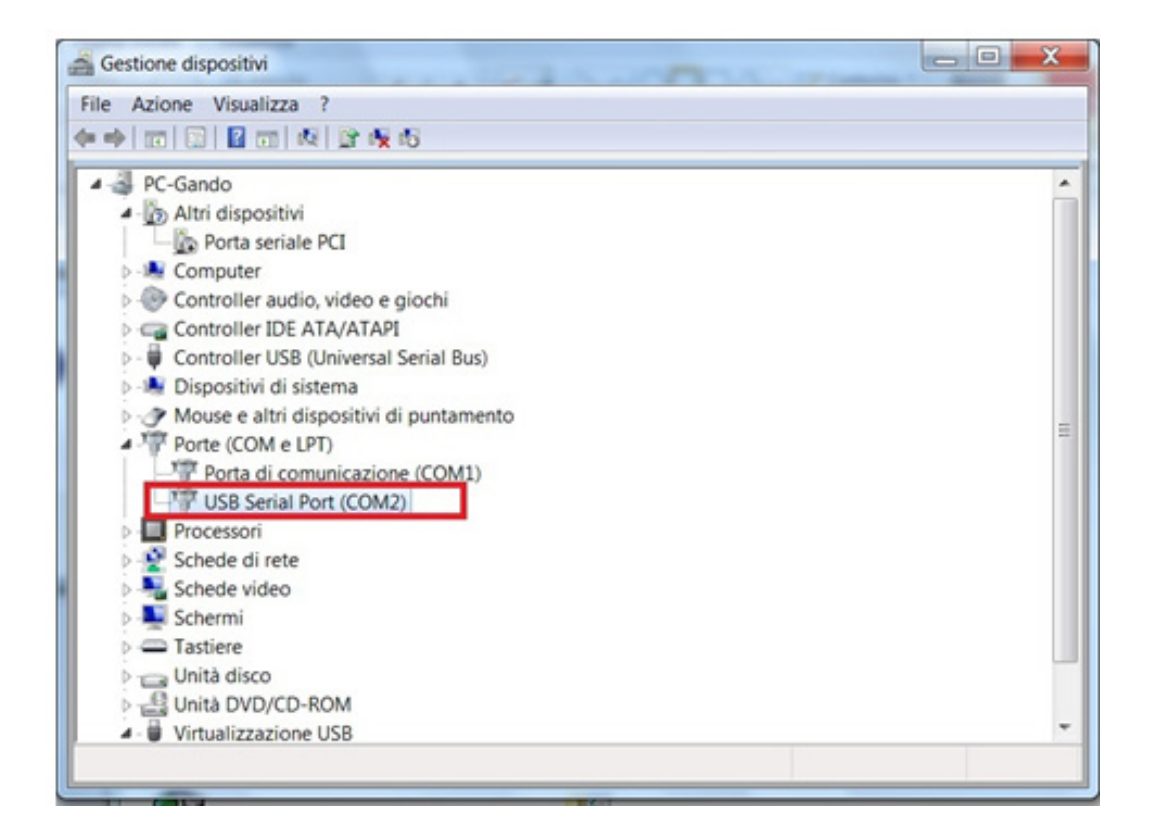

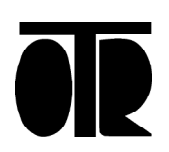

2) Disconnettere l'adattatore USB-Seriale dal PC, poi riconnetetrlo. L'adattatore è ora correttamente installato.

3) Installare il software per D200 è fornito da O.T.R.

Per farlo, trovare sul CD la cartella SETUP D200 e fare doppio click sul file Setup.exe. Procedere come segue:

Selezionare la cartella di installazione, specificando una cartella reale creata dall'utente e non una cartella di sistema (non scegliere Programmi, Program Files, ecc):

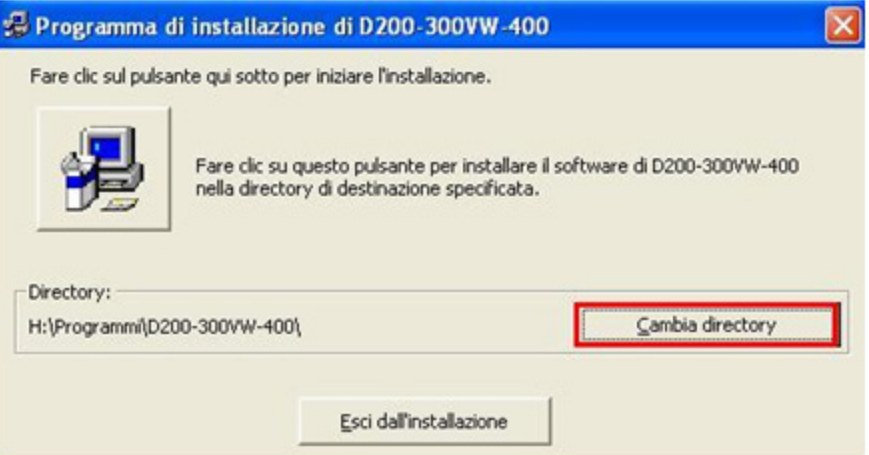

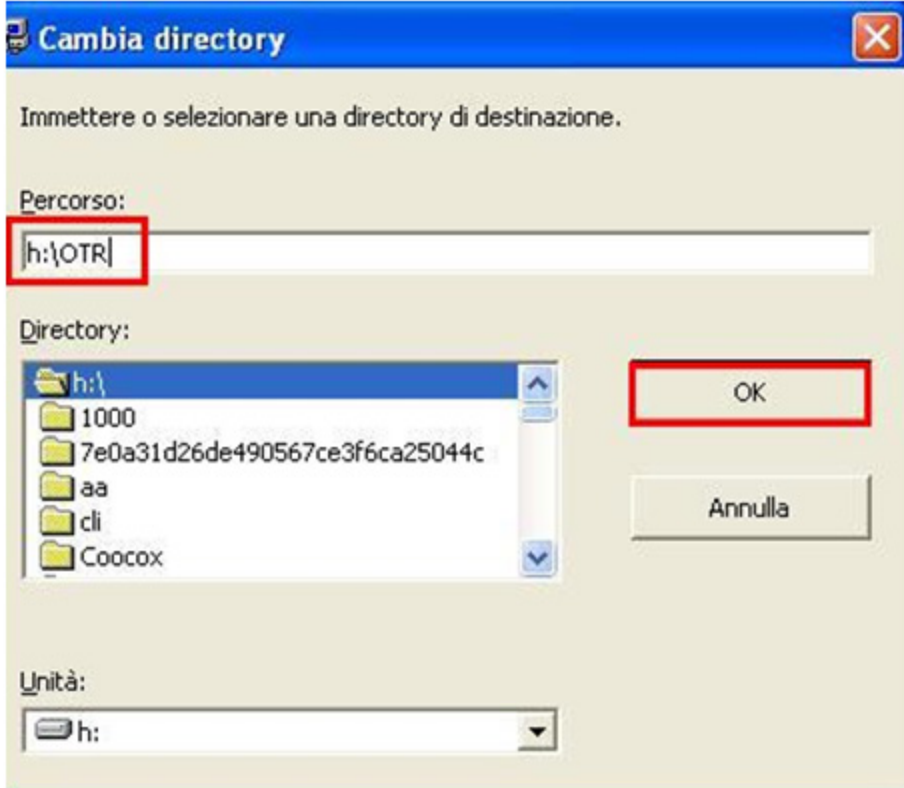

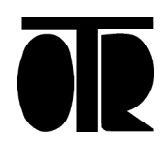

Nel caso in cui alcune dll da installare siano più datate di quelle già presenti sul PC, scegliere di mantenere il file, cliccando su Sì:

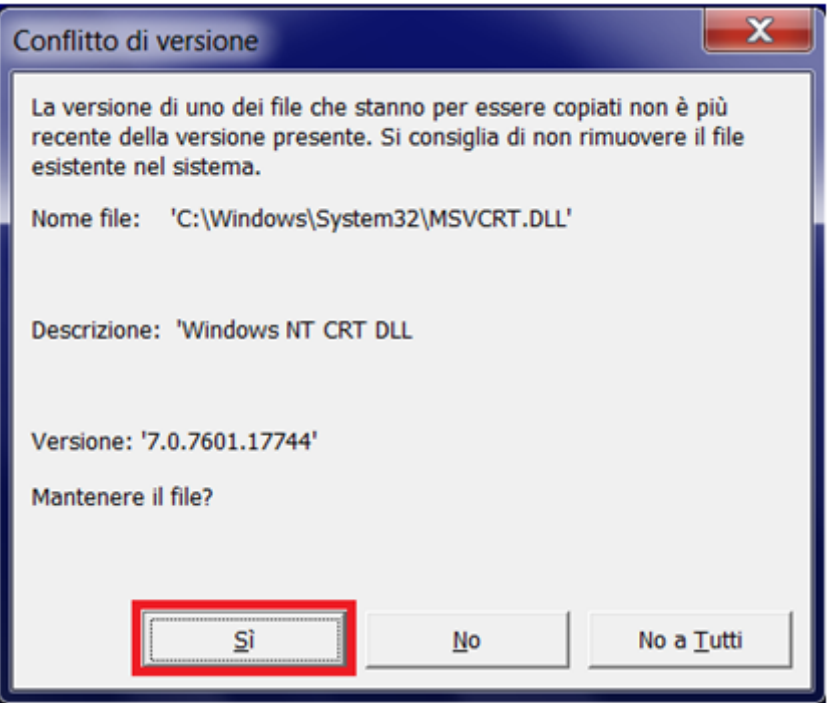

4) Collegare il Datalogger al computer. Se il LED del datalogger si accende, attendere che si spenga (il LED potrebbe rimanere acceso anche per 2-3 minuti)

5) Aprire il software per D200 e premere connessione.

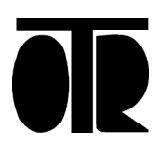

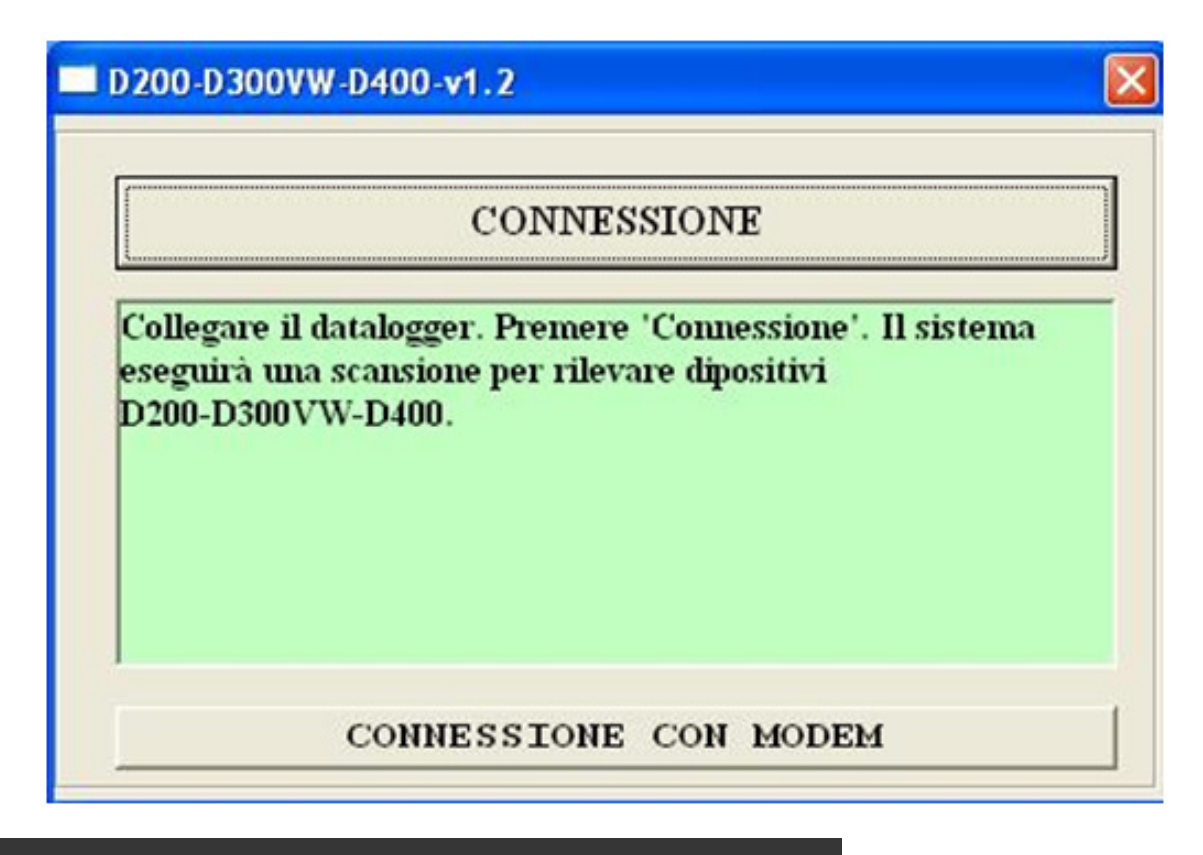

## **Utilizzo e comandi principali**

#### **Scrivi la Data Attuale**

 Leggere la Data Attuale (orologio del Datalogger) e modificarla se necessario con Scrivi la Data Attuale:

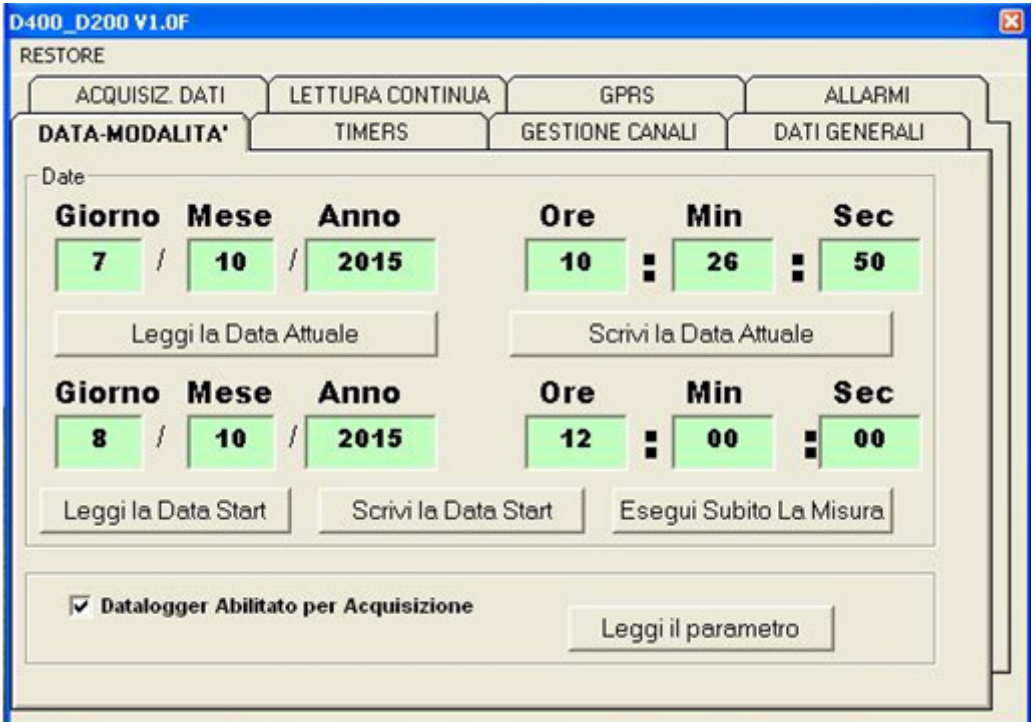

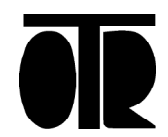

#### Leggi la Data Start e Scrivi la Data **Star t**

Leggere e modificare la data della prossima acquisizione dati, cliccando su Leggi la Data Start e Scrivi la Data Start.

#### **Esegui Subito la Misura**

Esegui Subito la Misura scrive una data start corrispondente a un momento antecedente alla data attuale, forzando il Datalogger ad eseguire una scansione non appena viene disconnesso dal computer, o appena si chiude il software.

#### **Datalogger Abilitato per Acquisizione**

Se Datalogger Abilitato per Acquisizione non è spuntato, il datalogger non eseguirà la scansione.

Nell'esempio riportato sopra: sono le 10:26 del 07 Ottobre 2015, e il datalogger eseguirà automaticamente la prossima scansione il giorno 08 Ottobre a mezzogiorno.

Impostare l'intervallo tra due scansioni consecutive, aprendo la scheda TIMERS:

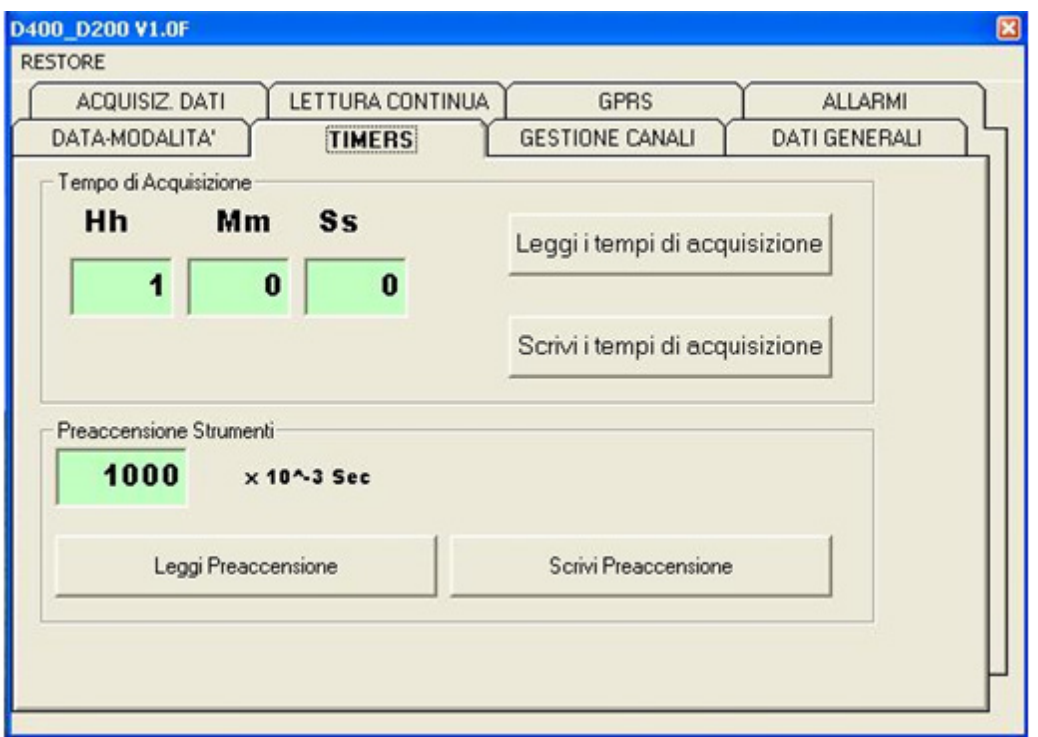

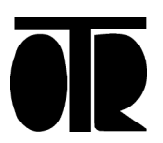

In questo esempio il datalogger acquisirà dati a partire dal giorno 08 ottobre, a mezzogiorno. L'acquisizione successiva avverrà 1 ora dopo, alle 13:00. Poi ancora alle 14:00 e così via.

### **L eggi i tempi di acquisizione e Scrivi i tempi di acquisizione**

Leggi i tempi di acquisizione legge il timer. Scrivi i tempi di acquisizione scrive il timer.

#### **Lettura Continua**

Per controllare il cablaggio dei sensori : selezionare la scheda Lettura Continua :

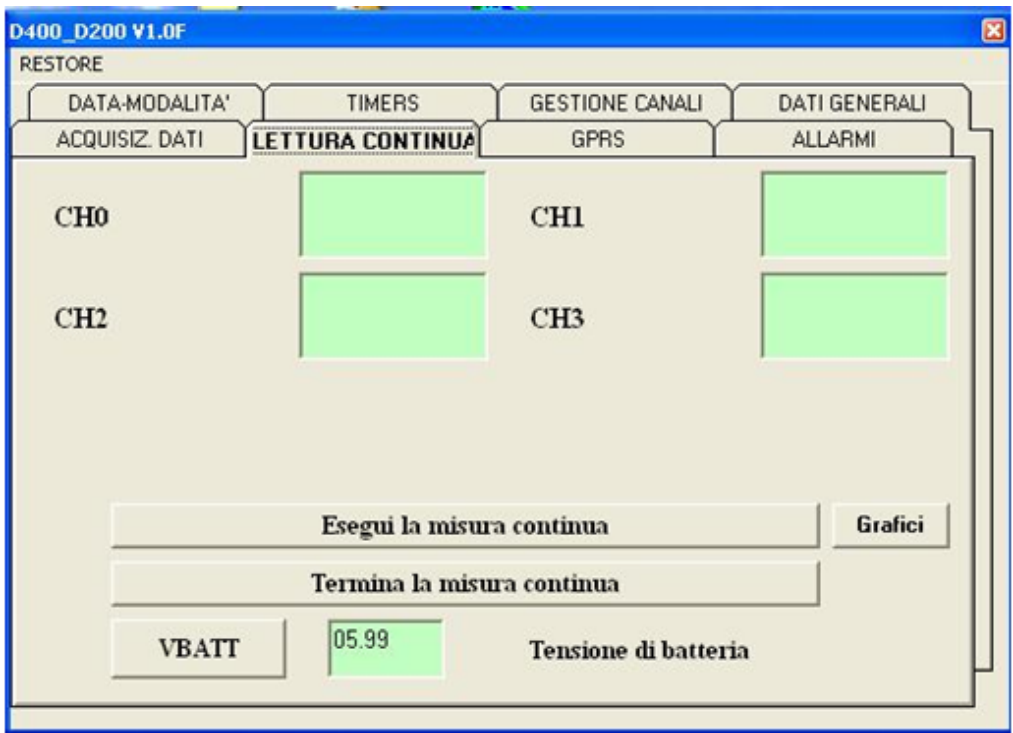

Esegui la misura continua esegue una lettura di tutti i canali attivi (1 o 2 canali).

Termina la misura continua interrompe la lettura dei dati.

VBATT fornisce a video il livello di carica della batteria (V Batt)

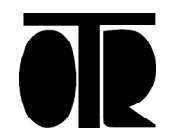

#### **QUANDO IL LIVELLO DI CARICA DELLA BATTERIA SCENDE SOTTO I 5.7U, LA BATTERIA DEVE ESSERE RICARICATA O SOSTITUITA.**

### **Acquisizione dati**

Per scaricare i dati sul PC, aprire la scheda ACQUISIZONE DEI DATI:

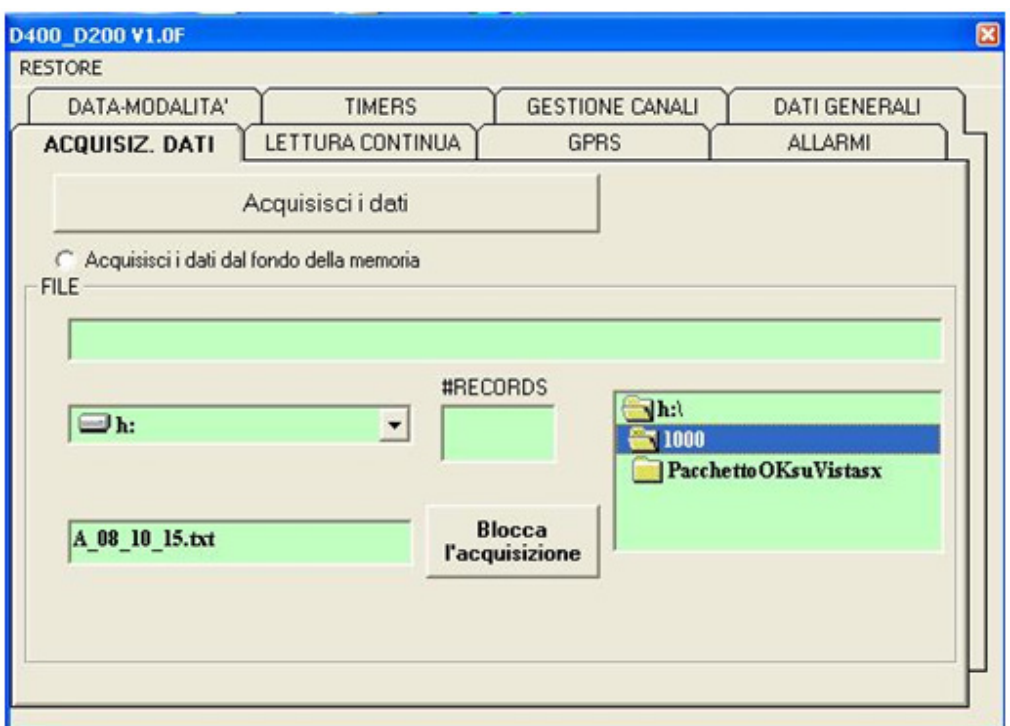

Acquisisci i dati inizia il download dei dati su PC.

## **Memoria Dati e Numero dei Canali**

Per cancellare i dati memorizzati nel datalogger, aprire la scheda GESTIONE CANALI e ciccare su Cancella la memoria dati. Cancella la memoria dati cancella solo i dati acquisiti. Ogni altro parametro rimane invariato. Ciccando su Scrivi il numero dei canali, il numero dei canali viene riscritto. Questa operazione forza la cancellazione di tutti i dati acquisiti, come se si fosse ciccato su Cancella la memoria.

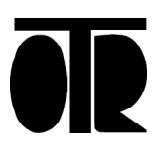